# **COA5 データ移行方法**

COA5 バックアッププログラムを用いて、現在の患者データ、画像、分析データ、設定内容等のデータを移行します。

# **【移行前の PC での作業】**

#### **1. プログラムの起動**

「スタート」ボタンから全てのプログラムを選択し、「COA5>COA5 バックアップ」もしくは「JM Ortho/COA5/COA5 バックアップ」を選択して起動します。

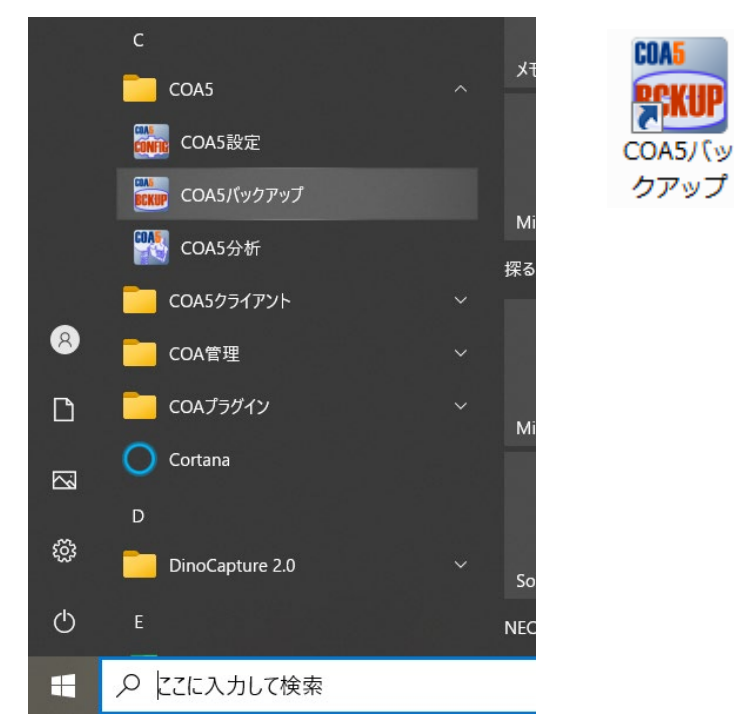

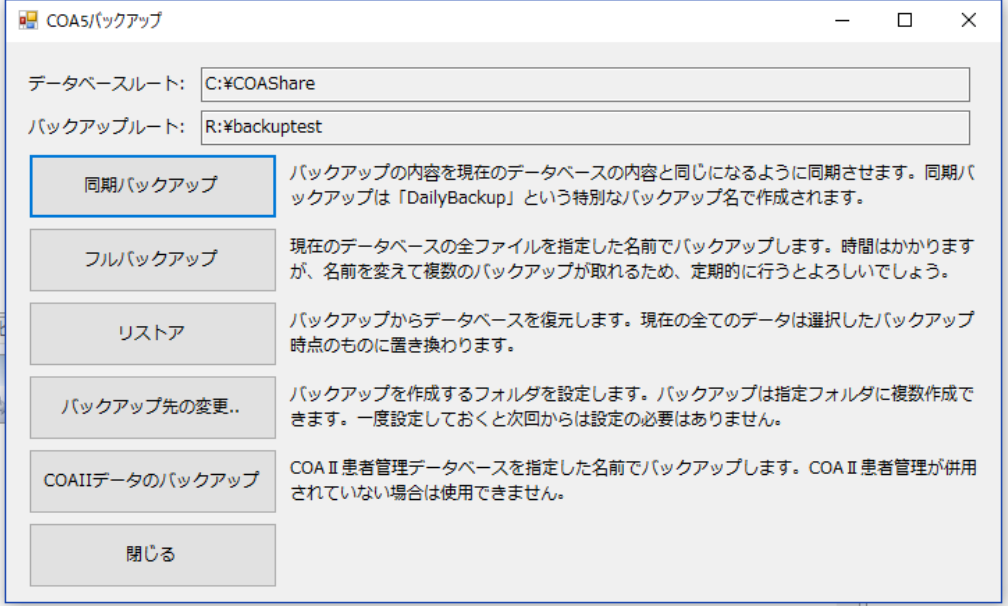

### **2. バックアップ先の変更**

バックアップ先を指定します。(外付けハードディスクがある場合は、PC に外付けハードディスクを接続します。) そして、バックアップ先を設定するため「バックアップ先の変更」を選択します。

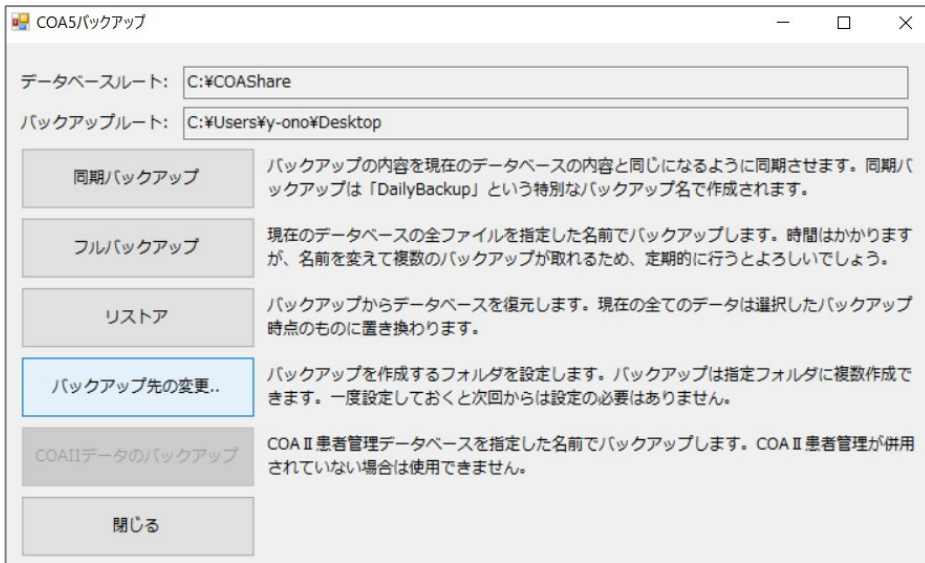

# バックアップ先のフォルダを指定します。<br>「<sub>フォルダーの参照</sub>

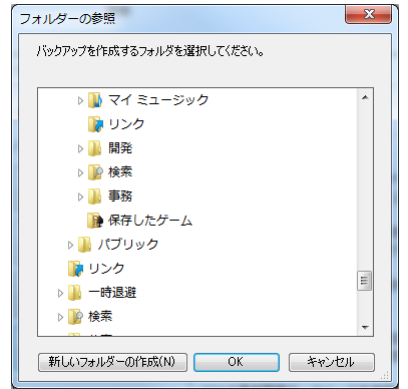

バックアップを作成したいフォルダ(外付けハードディスク)を選択して「OK」ボタンを押してください。

### **3. フルバックアップ**

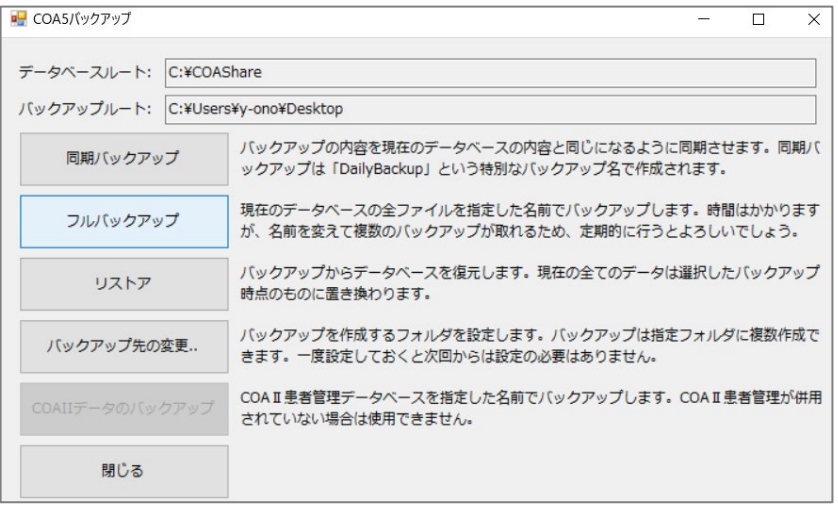

全てのデータをバックアップします。患者データや登録画像数が大量になると処理にかかる時間も増大します。 2.で指定したバックアップフォルダの中にバックアップ名のフォルダが作成され、そこに保存されます。

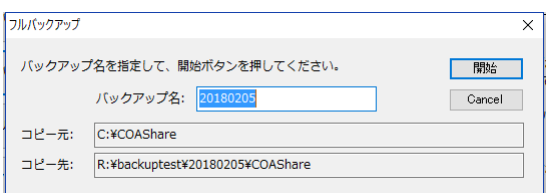

任意のバックアップ名を指定してください。初期値として今日の日付がバックアップ名として設定されますので、特に変 更がなければそのまま「開始」ボタンを押してください。実行中は下図のような画面が表示されます。

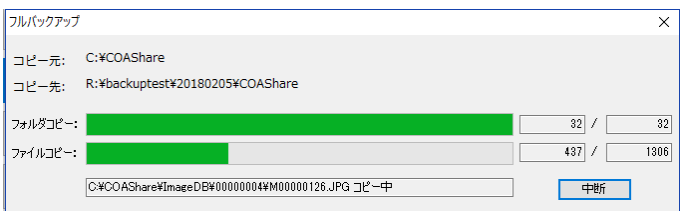

## **【移行先の新しい PC で行う作業】**

**1. COA5 製品版を「セットアップ手順書」に従い、インストールしてください。**

## **2. 外付けハードディスクの接続**

移行先の PC にバックアップデータを保存した外付けハードディスクを接続します。

上記と同じ手順で「COA5 バックアップ」を起動>「バックアップ先の変更」ボタンで、外付けハードディスク内のフォル ダを指定します。

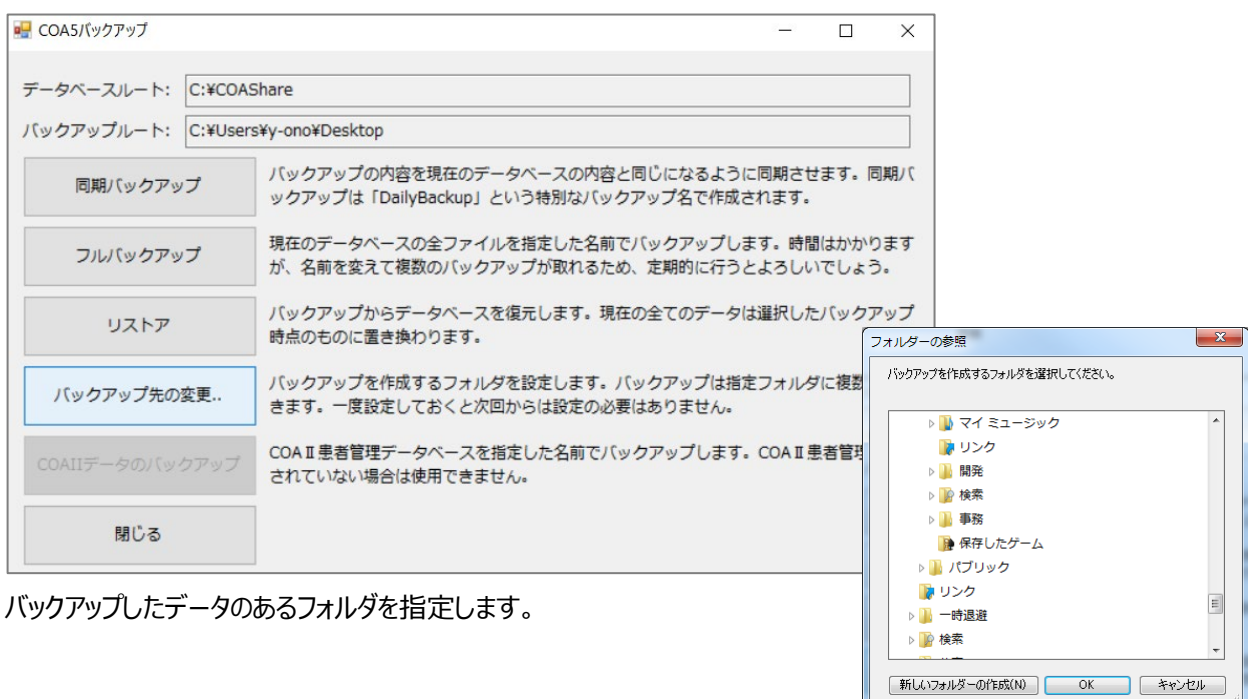

# **3. リストア** 「リストア」を実行します。

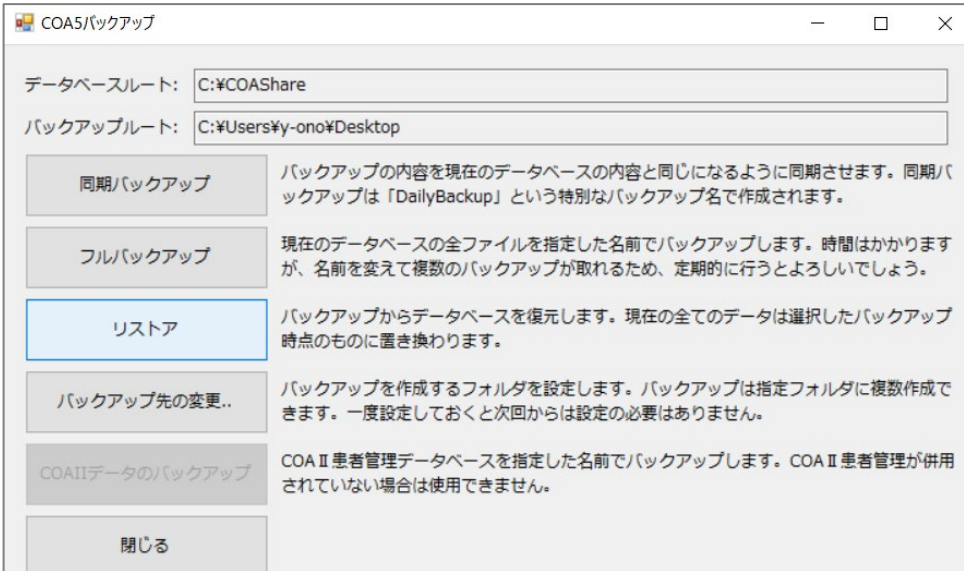

リスト内にバックアップデータのタイトルが表示されますので、選択して「開始」押します。

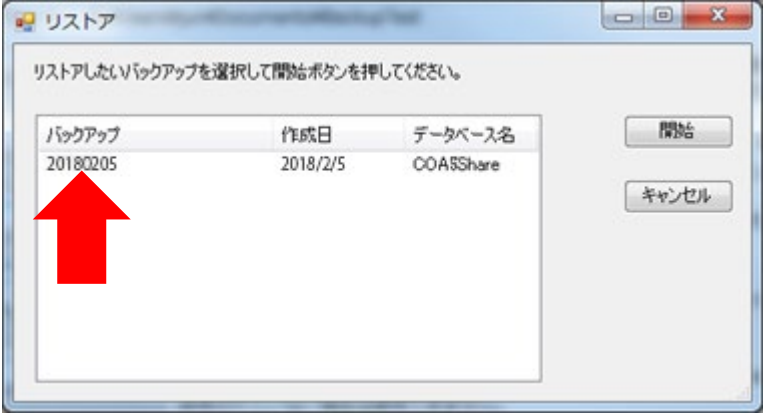

以上でバックアップデータのリストアは完了です。